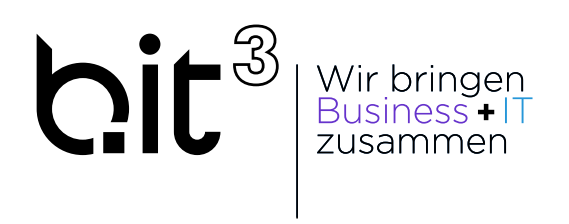

## **Leitfaden Mobile GPS Zeiterfassung PRO + bit3 Webservice**

Christian Ibetsberger 2023/11/30 11:56

# **Inhaltsverzeichnis**

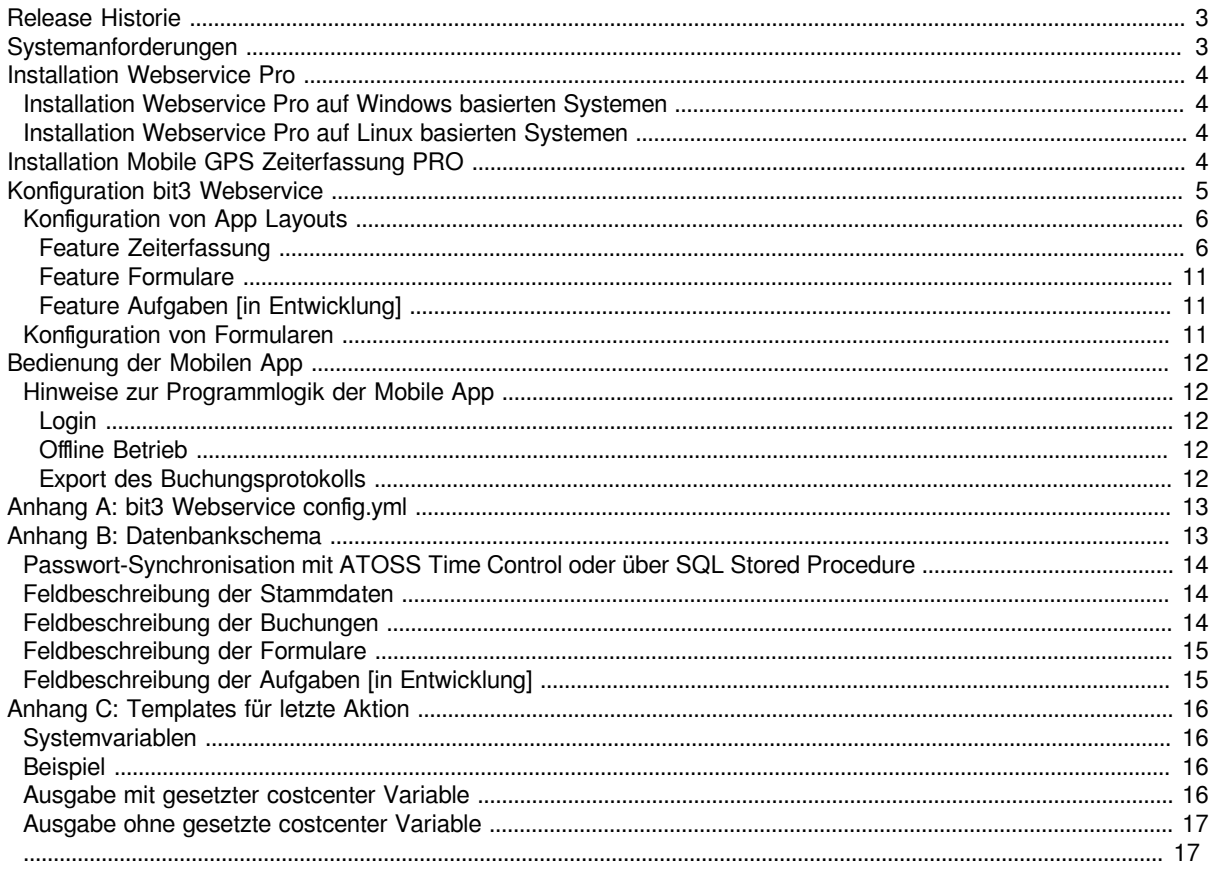

#### **Inhaltsverzeichnis**

- [Release Historie](#page-2-2)
- [Systemanforderungen](#page-2-3)
- [Installation Webservice Pro](#page-3-0)
	- [Installation Webservice Pro auf Windows basierten Systemen](#page-3-4)
	- [Installation Webservice Pro auf Linux basierten Systemen](#page-3-5)
- [Installation Mobile GPS Zeiterfassung PRO](#page-3-6)
- [Konfiguration bit3 Webservice](#page-4-1)
	- [Konfiguration von App Layouts](#page-5-2)
		- [Feature Zeiterfassung](#page-5-3)
			- [Aktion](#page-5-4)
				- [GPS page](#page-7-0)
				- [List page](#page-7-1)
				- [QR code page](#page-8-0)
				- [Form page](#page-9-0)
		- [Feature Formulare](#page-10-3)
			- [Form history page \[in Entwicklung\]](#page-10-4)
		- [Feature Aufgaben \[in Entwicklung\]](#page-10-5)
	- [Konfiguration von Formularen](#page-10-6)
- [Bedienung der Mobilen App](#page-11-5)
	- [Hinweise zur Programmlogik der Mobile App](#page-11-6)
		- [Login](#page-11-7)
		- [Offline Betrieb](#page-11-8)
		- [Export des Buchungsprotokolls](#page-11-9)
- [Anhang A: bit3 Webservice config.yml](#page-12-0)
- [Anhang B: Datenbankschema](#page-12-2)
	- [Passwort-Synchronisation mit ATOSS Time Control oder über SQL Stored Procedure](#page-13-0)
	- [Feldbeschreibung der Stammdaten](#page-13-3)
	- [Feldbeschreibung der Buchungen](#page-13-4)
	- [Feldbeschreibung der Formulare](#page-14-2)
	- [Feldbeschreibung der Aufgaben \[in Entwicklung\]](#page-14-3)
- [Anhang C: Templates für letzte Aktion](#page-15-0)
	- [Systemvariablen](#page-15-4)
	- [Beispiel](#page-15-5)
	- [Ausgabe mit gesetzter costcenter Variable](#page-15-6)
	- [Ausgabe ohne gesetzte costcenter Variable](#page-16-0)
	- [Leitfaden Mobile GPS Zeiterfassung PRO + Webservice PRO](#page-16-1)

## <span id="page-2-2"></span><span id="page-2-0"></span>**Release Historie**

<span id="page-2-1"></span>Die aktuelle Release Historie finden Sie unter https://activation.bit3.at/

## <span id="page-2-3"></span>**Systemanforderungen**

- MS SQL Server (Express oder Standard Edition) ab Version 2016
- Android Version 7 oder höher (auf Android basierten Systemen) mit Google Play Services! *aktuell keine Unterstützung auf Huawai Smartphones ohne Google Play Servies*
- iOS Version 11 oder höher (auf iPhone/iPad)
- SSL Zertifikat + DNS Eintrag für externen Zugriff, Freischaltung über die Firewall, Reverse Proxy oder DMZ-Lösung

## <span id="page-3-0"></span>**Installation Webservice Pro**

Die neue App **Mobile GPS Zeiterfassung PRO** verwendet auch einen neuen **bit3 Webservice**. Im Gegensatz zur früheren Version speichert der Webservice die Daten in einer eigenen SQL Datenbank und synchronisiert diese Daten dann automatisch mit ATOSS Time Control oder auch anderen Systemen.

Es wird außerdem keine Apache Tomcat Installation mehr vorausgesetzt. Stattdessen wird ein integrierter Webservice (auf Basis von ???) mitgeliefert.

### <span id="page-3-4"></span><span id="page-3-1"></span>**Installation Webservice Pro auf Windows basierten Systemen**

Laden Sie das aktuelle Installationsfile von unserer Webseite: [https://activation.bit3.at/](https://activation.bit3.at/vcs/releasenotes)

1. **Neue, leere SQL Datenbank anlegen** SQL Benutzer mit Passwort für Zugriff vorbereiten (analog zu ATOSS Time Control mit Lese/Schreibrechten auf die Webservice Datenbank) Achtung: Wird die Passwortsynchronisation über SQL Stored Procedure verwendet muss der User auch Leserechte auf die ATOSS Datenbank (zumindest auf die Mitarbeiter Tabelle) erhalten! (siehe Anhang B)

#### 2. **Webservice Setup ausführen**

im Rahmen des Setups werden die SQL Verbindungsdaten abgefragt

#### 3. **SSL konfigurieren**

Im Rahmen des Setups werden die Verbindungsdaten für die Datenbank in einer Konfigurationsdatei abgelegt, diese können nachträglich editiert werden: "C:\ProgramData\bit3-webservice\config.yml" In der gleichen Konfigurationsdatei finden Sie die Konfiguration für die SSL Verbindung. Details zu den Parametern im config.yml finden Sie im Kapitel config.yml

4. **Admin Passwort für Webservice Anmeldung ermitteln** Während des Setups wird ein Admin User für den Webservice in der SQL Datenbank automatisch mit einem kundenspezifischen initialen Passwort angelegt. Das Passwort finden Sie im Logfile des Webservice unter "C:\ProgramData\bit3-webservice\spring.log"

### <span id="page-3-5"></span><span id="page-3-2"></span>**Installation Webservice Pro auf Linux basierten Systemen**

[in Kürze]

## <span id="page-3-6"></span><span id="page-3-3"></span>**Installation Mobile GPS Zeiterfassung PRO**

1. "Mobile GPS Zeiterfassung Pro" aus dem Play Store bzw. App Store runterladen. (Abb. 1) WICHTIG! Auf "Pro" achten, nicht "Mobile GPS Zeiterfassung"

2. Die App öffnen, oben rechts auf den Button klicken und den Ihnen zugewiesenen QR-Code für die Verbindungsdaten scannen oder die Verbindungsdaten manuell ausfüllen. (Abb. 2)

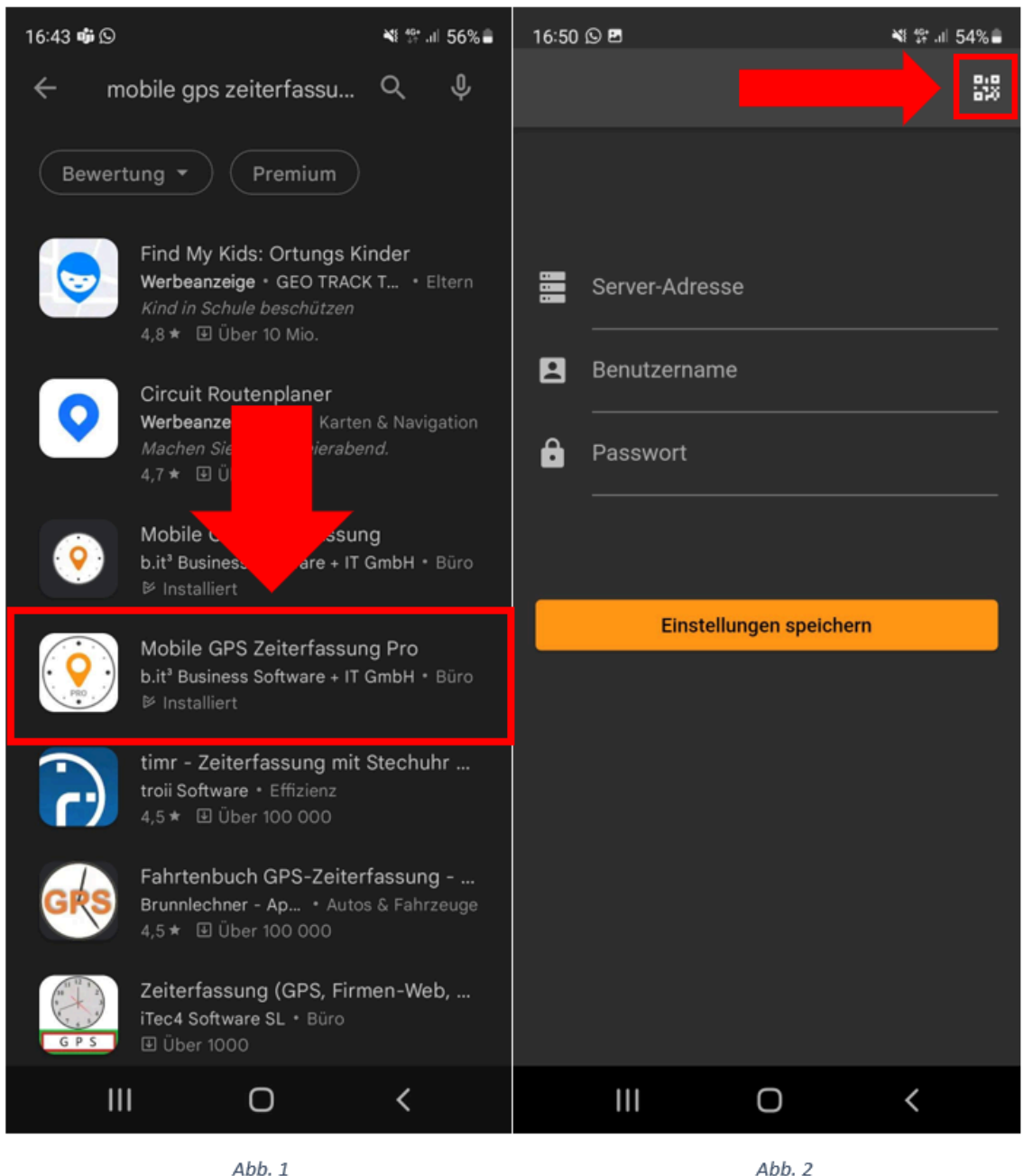

## <span id="page-4-1"></span><span id="page-4-0"></span>**Konfiguration bit3 Webservice**

Nachfolgend wird die Konfiguration in Kombination mit ATOSS Time Control beschreiben - Sie können die App auch ohne ATOSS Time Control verwenden oder einzelne Tabellen mit anderen Systemen kombinieren.

Mit folgenden Schritten konfigurieren Sie den Webservice für die mobile App:

1. Melden Sie sich mit dem Admin User am Webservice an. (Das initiale Passwort finden Sie in der Logdatei lesen Sie dazu das Kapitel Installation)

- 2. Geben Sie Ihren Lizenzschlüssel ein
- 3. Konfigurieren Sie im Webservice die Verbindung zu ATOSS Time Control und aktivieren Sie die Datensynchronisation für die gewünschten Tabellen
- 4. Legen Sie in ATOSS Time Control eine neue Rechtegruppe für die Berechtigung der Mobilen App an und koppeln Sie die Rechtegruppe an die gewünschten Mitarbeiter
- 5. Legen Sie im Webservice ein neues App Layout an und verknüpfen Sie das App Layout mit der Rechtegruppe. Näheres zur Konfiguration des App Layouts finden Sie im folgenden Abschnitt.

### <span id="page-5-2"></span><span id="page-5-0"></span>**Konfiguration von App Layouts**

In der App Layout Konfiguration legen Sie fest, welche Aktionen bzw. welche Features in der mobilen App verfügbar sind. Über die dem User zugeordnete Rechtegruppe wird die App Layout Konfiguration für diesen User geladen. Ein User darf dann nur einer Mobile App-Rechtegruppe in ATOSS (entspricht genau einem App Layout im bit3 Webservice) zugeordnet werden.

In der App Layout Konfiguration können Sie je nach Lizenzumfang unterschiedliche Features konfigurieren. Diese Features werden wahlweise im Menü und in der Navigationsleiste mit einem kundenspezifischen Titel angezeigt.

#### <span id="page-5-3"></span><span id="page-5-1"></span>**Feature Zeiterfassung**

Für das Feature Zeiterfassung benötigen Sie eine Lizenz für die Mobile GPS Zeiterfassung. Die Zeiterfassung zeigt eine Auswahlseite mit kundenspezfischen Aktionen - in der Regel Aktionen zum Stempeln auf unterschiedliche Zeitkonten wie Kommen, Gehen, Pause, Dienstgang, Fahrtzeit etc.

Für jede Aktion können zusätzliche Dialogseiten hinzugefügt werden, zB um die GPS Position zu ermitteln, Projekte oder Kostenstellen oder Arbeitsplätze auszuwählen, und vieles mehr.

Beim Abschluss der Aktion wird eine Buchung in der Webservice Datenbank angelegt, die dann ggf. mit ATOSS Time Control synchronisiert wird.

#### <span id="page-5-4"></span>**Aktion**

Eine Aktion kann aus einer oder mehreren Seiten (=Dialogen) bestehen. Jede Aktion hat eine Reihe von allgemeinen Einstellungen für die Darstellung in der App:

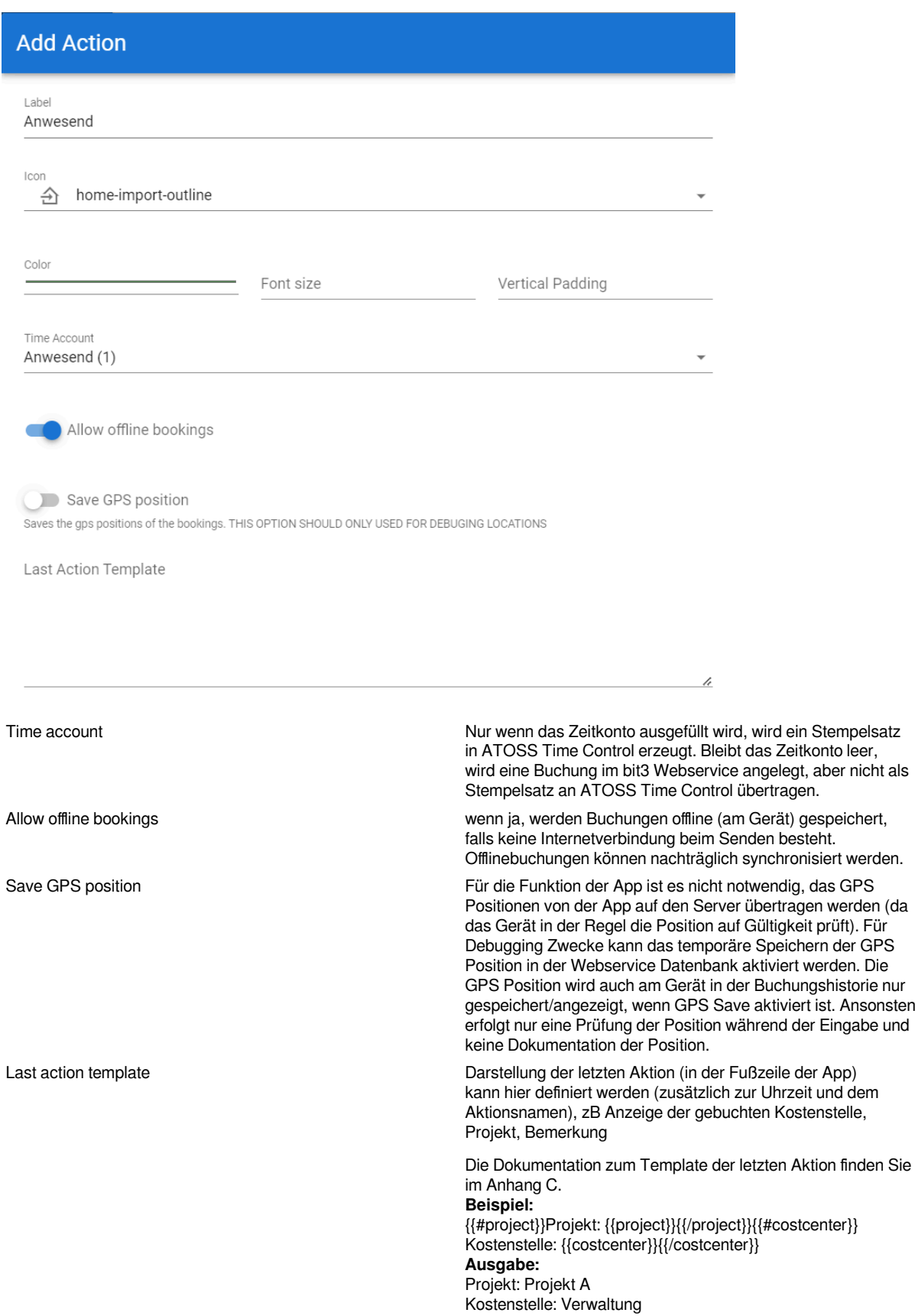

Mit dem Button **Add Page** können Sie zusätzliche Seiten / Dialoge zum Buchungsvorgang hinzufügen. Folgende Seitenarten stehen zur Verfügung:

#### <span id="page-7-0"></span>**GPS page**

Ermittelt die GPS Position (für die Auswahl der Einträge in den nachfolgenden Listen Seiten)

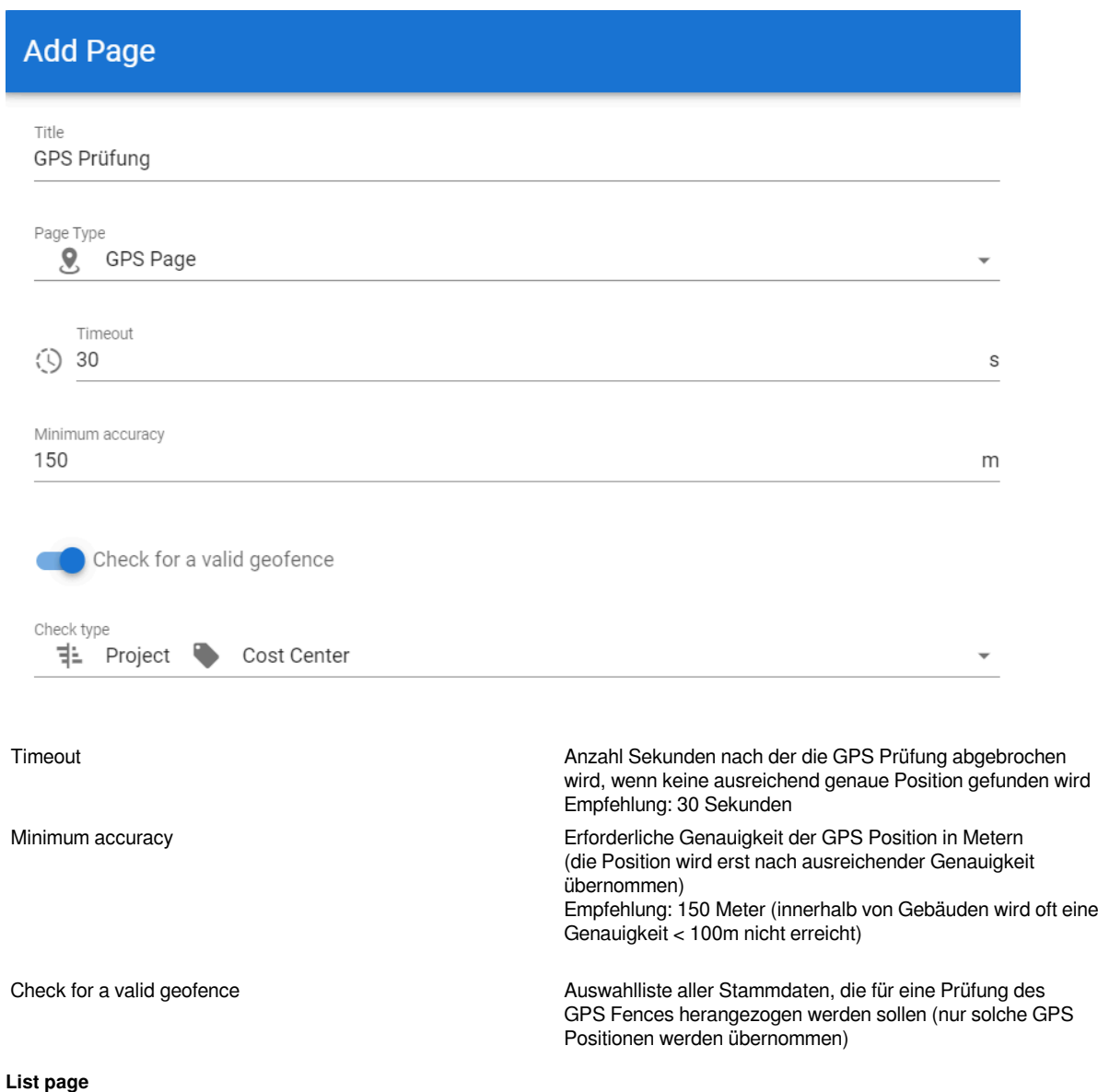

<span id="page-7-1"></span>Die Listenauswahl Seite wird für die Anzeige einer einfachen Auswahlliste beliebiger Stammdaten verwendet:

## **Add Page** Title Page Type 臣 List Page Icon Color Timeout S Page Type 非 Project Select project state after project Filter List based on GPS position Timeout Anzahl an Sekunden bis der Buchungsvorgang abgebrochen wird, falls keine Listenauswahl erfolgt Page type **Art der Stammdaten in der Listenauswahl** Art der Stammdaten in der Listenauswahl Select project state after project (nur bei page type: project) zeigt nach der Projektauswahl eine zusätzliche Auswahlliste mit den Projektstatus des ausgewählten Projekts an Filter list based on GPS position **Australiste anhand der ermittelten GPS Position filtern** (in der Regel bleibt nur 1 Eintrag mit passender Position übrig, in diesem Fall wird keine Auswahlliste angezeigt sondern der Eintrag wird automatisch übernommen)

#### <span id="page-8-0"></span>**QR code page**

Mit der QR Code Seite können Sie einen QR Code scannen. Dieser kann einzelne Werte (zB Projektnummer) enthalten, oder auch mehrere Werte (zB GPS Position, Projektnummer, Projektstatus, Kostenstelle etc). QR Codes können signiert werden (wenn diese über den bit3 Webservice erzeugt werden), damit die Inhalte manipulationssicher sind.

Bei den nachfolgenden Seiten werden die vom QR Code ermittelten Werte übersprungen. (zB wird ein QR Code mit Projekt gescannt, erfolgt keine manuelle Projektauswahl mehr ???)

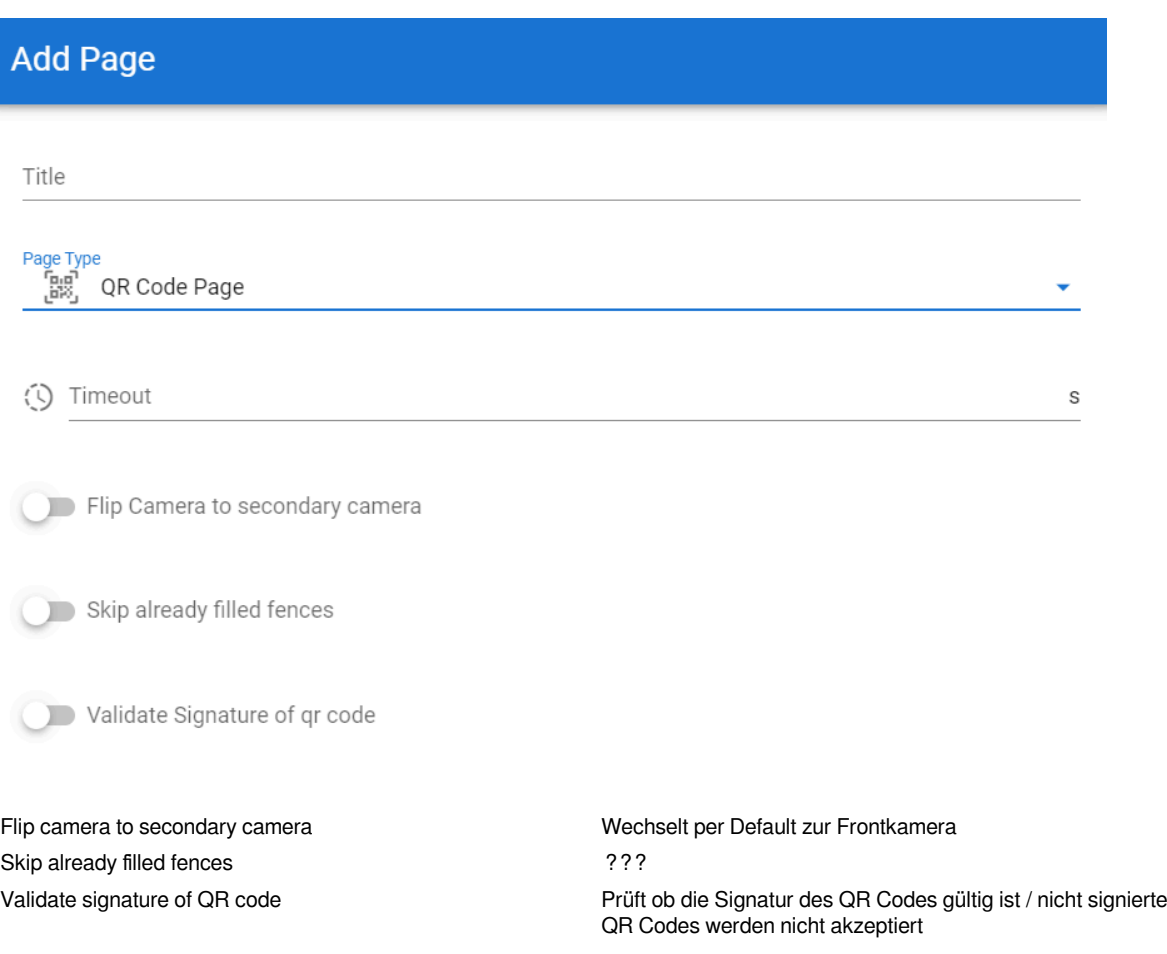

#### <span id="page-9-0"></span>**Form page**

Formular Seiten zeigen kundenspezifisch konfigurierte Eingabeformular an. Die Formulare können sowohl als Teil einer Zeitkontobuchung verwendet werden (zB zur Eingabe der Bemerkung der Buchung) oder als eigenständige Aktion definiert werden,um Eingaben ohne Zeitkontobuchung zu speichern. (zB Fahrtenbucherfassung)

Zum Erstellen von Formularen ist eine Lizenz für die Formulare erforderlich. Ohne diese Lizenz ist nur das mitgelieferte Remark Formular (für die Bemerkung der Buchung) verwendbar.

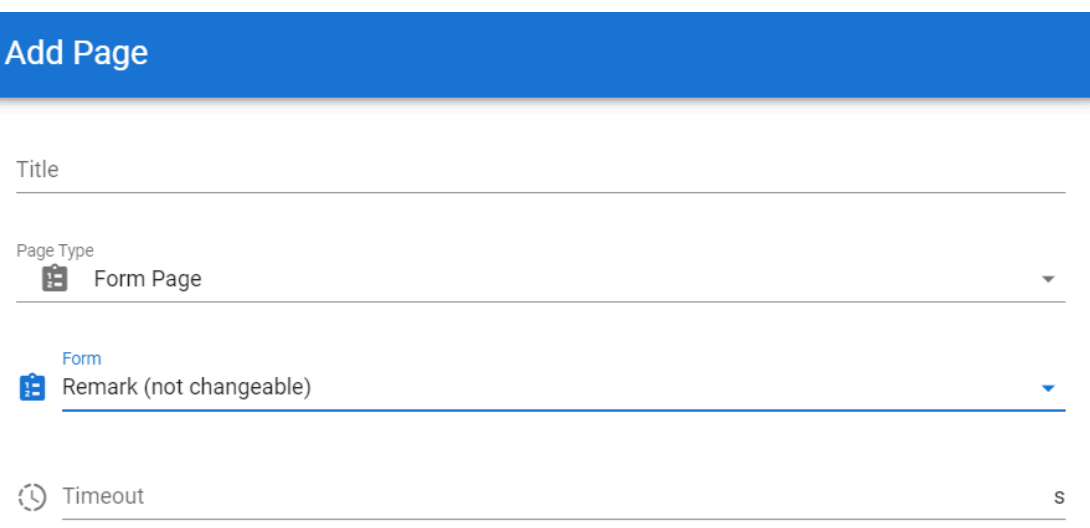

#### <span id="page-10-3"></span><span id="page-10-0"></span>**Feature Formulare**

Das Feature Formulare erfordert eine Lizenz für die Formulare. Ohne diese Lizenz können Formulare angezeigt und bearbeitet werden, die Daten werden im Webservice aber nicht gespeichert. (Ausnahme: das mitgelieferte Remark-Formular)

Das Feature Formulare wird analog zum Feature Zeiterfassung mit beliebig vielen Aktionen definiert (die in der Regel Formulare anzeigen und keine Zeitkontobuchungen erzeugen).

Die letzte Aktion zeigt das zuletzt bearbeitete Formular anstelle der letzten Zeitbuchung.

#### <span id="page-10-4"></span>**Form history page [in Entwicklung]**

Formulare werden normalerweise mittels der Seite **Form page** sofort aufgerufen. Manchmal möchte man aber eine Liste der zuletzt erstellten Einträge sehen oder bearbeiten. Dafür wird die Formularhistorie verwendet. Sie definiert die Anzahl der zuletzt erstellten Einträge. Zusätzlich zur Form history page wird eine zusätzliche Form page konfiguriert, falls aus der Formularhistorie heraus auch eine neue Formulareingabe gestartet werden soll.

#### <span id="page-10-5"></span><span id="page-10-1"></span>**Feature Aufgaben [in Entwicklung]**

Das Feature Aufgaben benötigt eine Lizenz für die Aufgaben. Ohne diese Lizenz können Aufgaben angezeigt aber keine Eingaben gespeichert werden.

Das Feature Aufgaben zeigt eine Panelauswahl an offenen Aufgaben (entweder für den aktuellen Mitarbeiter oder gefiltert nur für bestimmte Stammdaten (Projekte, Kostenstelle, etc) an). Die Aufgaben können wahlweise nur als erledigt markiert werden, oder Sie können komplette Aktionen/Zeitkontobuchungen (zB Anfahrt, Arbeitsbeginn, Arbeitsende) durchlaufen.

Aufgaben können in ATOSS Time Control nicht definiert werden. In der Regel kommen Aufgaben aus einem anderen System (zB Produktionsaufträge aus der Warenwirtschaft, offene Tickets aus einem Ticketsystem, etc).

Für die Datensynchronisation sind daher SQL Skript erforderlich, die kundenspezifisch erstellt werden müssen.

### <span id="page-10-6"></span><span id="page-10-2"></span>**Konfiguration von Formularen**

Formulare können kundenspezifische Eingabedialoge für viele Anwendungsfälle konfigurieren. Formulare werden in einer eigenen Tabelle in der Webservice Datenbank gespeichert. Mit Ausnahme des Remark-Formulars für die Bemerkung der Zeitkontobuchung werden Daten der Formulare NICHT mit ATOSS Time Control synchronisiert.

Die Daten der Formulare müssen Sie ggf. mit SQL Skripts mit ATOSS Time Control oder anderen Datenbanken synchronisieren, oder mittels SQL Report Server auswerten.

Formulare können einseitig oder mehrseitig sein. (Bei mehrseitigen Formularen wird eine Navigation zwischen den Seiten automatisch eingeblendet.) Formulare bestehen aus einem Formulartitel und beliebig vielen Eingabefeldern unterschiedlicher Datentypen. Beispiel:

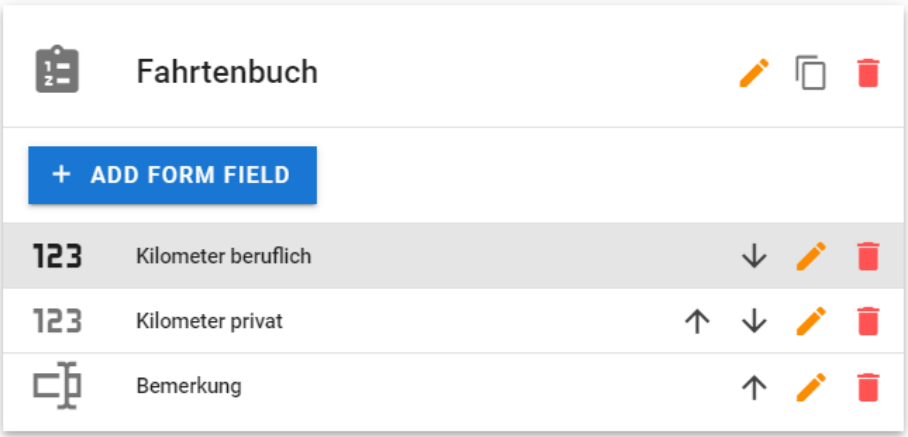

## <span id="page-11-5"></span><span id="page-11-0"></span>**Bedienung der Mobilen App**

### <span id="page-11-6"></span><span id="page-11-1"></span>**Hinweise zur Programmlogik der Mobile App**

#### <span id="page-11-7"></span><span id="page-11-2"></span>**Login**

Für den Login ist zwingend eine Verbindung zum Webservice erforderlich. (Das Passwort wird einmalig für den Login verwendet und NICHT am Gerät gespeichert.) Ein weiterer Login ist beim Verwenden der App nicht erforderlich, solange die letzte Kommunikation zum Webservice nicht länger als 7 Tage zurückliegt. (Dieser Default kann in der config.yml kundenspezifisch konfiguriert werden.)

Falls z.B. nach einem längeren Urlaub die Kommunikation länger als 7 Tage zurückliegt, wird ein erneuter Login abgefragt. Falls die Serververbindung beim Login fehlschlägt, ist auch kein Offline Betrieb erforderlich. Ein Offline Betrieb ist nur möglich, solange kein erneuter Login erforderlich wird.

#### <span id="page-11-8"></span><span id="page-11-3"></span>**Offline Betrieb**

Schlägt beim Übertragen von Daten (z.B. Zeitbuchungen oder Formulardaten) die Verbindung zum Server fehl, dann werden diese Daten offline (d.h. am Gerät) gespeichert. Diese Daten können mit dem Menüpunkt **Daten synchronisieren** zu einem späteren Zeitpunkt übertragen werden. Im Buchungsprotokoll werden noch nicht übertragene Offline Buchungen mit einem gelben ? und erfolgreich übertragene Offline Buchungen mit einem grünen ? gekennzeichnet.

#### <span id="page-11-9"></span><span id="page-11-4"></span>**Export des Buchungsprotokolls**

Falls notwendig ist ein Export des Buchungsprotokolls möglich, das man per Email ins Büro senden kann, um z.B. fehlende Stempelsätze nachzuerfassen. Im Export des Buchungsprotokolls werden auch sämtliche Formulareingaben exportiert.

## <span id="page-12-0"></span>**Anhang A: bit3 Webservice config.yml**

Im Rahmen des Setups werden die Verbindungsdaten für die Datenbank und weitere Parameter für den Webservice in einer Konfigurationsdatei abgelegt, diese können nachträglich editiert werden: "C:\ProgramData\bit3 webservice\config.yml"

Die verfügbaren Parameter sind direkt im config.yml beschrieben.

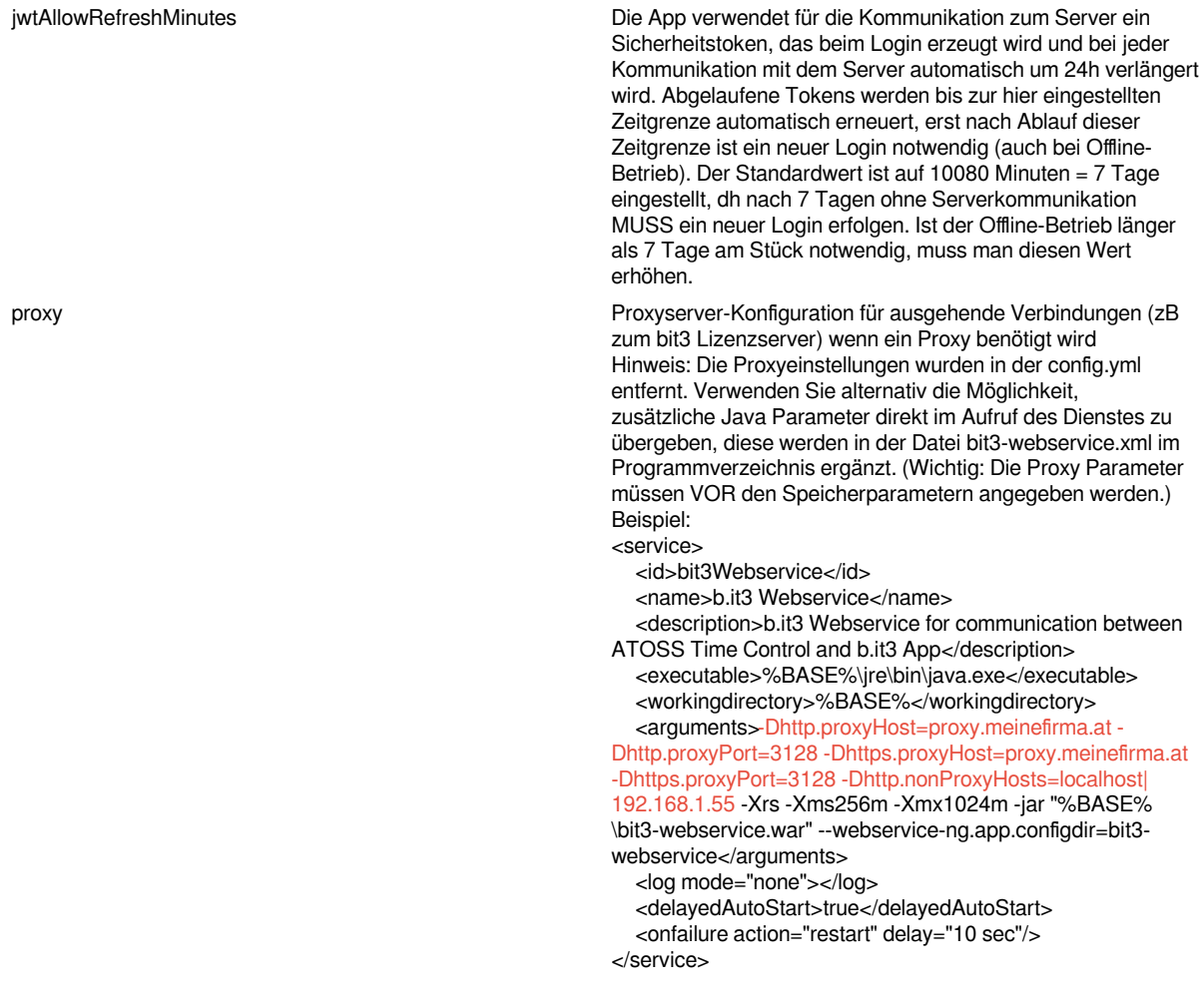

## <span id="page-12-2"></span><span id="page-12-1"></span>**Anhang B: Datenbankschema**

Der Webservice speichert alle Daten, die mit der mobilen App ausgetauscht werden, in einer eigenen SQL Datenbank. Die automatische Synchronisation mit ATOSS Time Control kann für jede Tabelle separat aktiviert werden. Falls notwendig können einzelne Tabellen manuell über die Webservice Oberfläche gepflegt, Daten aus ATOSS mit zusätzlichen Informationen ergänzt oder Tabellen komplett mit anderen Systemen (zB über einen SQL Trigger oder Datenimport/-export) ausgetauscht werden.

Die Stammdatentabellen haben großteils einen identischen Aufbau. Felder, die nicht in ATOSS Time Control verfügbar sind, können bei Bedarf direkt über den Webservice oder mit einer SQL Prozedur ergänzt werden.

### <span id="page-13-0"></span>**Passwort-Synchronisation mit ATOSS Time Control oder über SQL Stored Procedure**

Die Passwortsynchronisation mit ATOSS Time Control kann analog zu den anderen Stammdaten aktiviert werden. Passwort Hashes aus ATOSS Time Control werden in diesem Fall automatisch zur Webservice Datenbank synchronisiert und für die Anmeldung in der App verwendet. Passwörter können aktuell in der App nicht geändert werden, dazu muss sich der Mitarbeiter in ATOSS Time Control anmelden.

Wird die Passwortsynchronisation deaktiviert, werden neue Mitarbeiter mit einem automatisch generierten Passwort (das der Mitarbeiternummer entspricht) erstellt, da das Passwort im Webservice ein Pflichtfeld ist und nicht leer sein kann. Das Passwort kann dann manuell in der Webservice Oberfläche gesetzt werden.

Der Passwortsync mit ATOSS Time Control über den ATOSS Webservice funktioniert nur bis Release 9.5, danach ist der Passwortsync über Webservice leider nicht mehr möglich. Es wird alt Alternative eine SQL Stored Procedure und ein View für den Passwortsync über direkten Zugriff auf die SQL Tabellen von ATOSS mitgeliefert. Die Passwort-Synchronisation über die SQL Stored Procedure kann man in den Settings aktivieren. Damit die Synchronisation funktioniert, muss das Setting für den ATOSS Datenbanknamen (inkl. Schema) angegeben werden. Außerdem muss der User für die Datenbankverbindung zur Webservice-Datenbank (laut config.yml) Lese-Rechte in der ATOSS Datenbank erhalten (zumindest auf die Mitarbeiter-Tabelle). Dieses Recht muss bei der Anlage des Datenbankusers durch den Admin manuell gesetzt werden!

### <span id="page-13-3"></span><span id="page-13-1"></span>**Feldbeschreibung der Stammdaten**

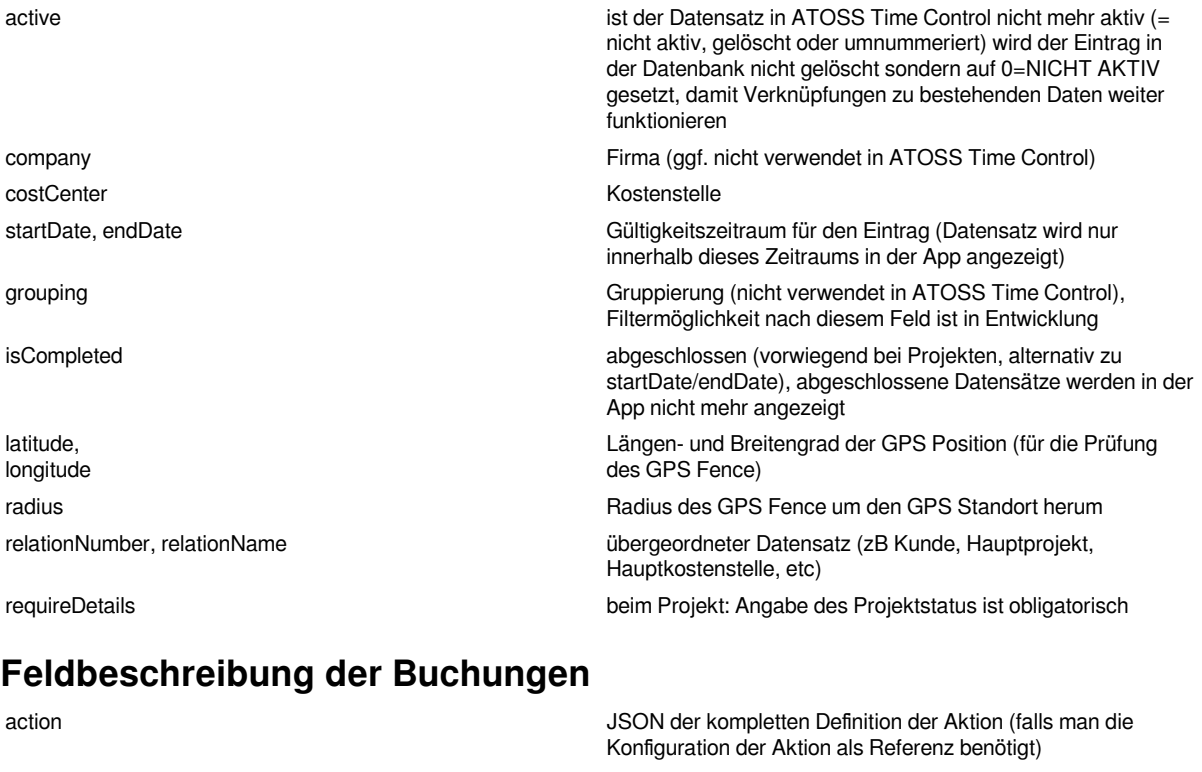

<span id="page-13-4"></span><span id="page-13-2"></span>additionalData freies Feld zur Verwendung für eigene SQL Routinen (kundenspezifische Schnittstellen) bookingGuid GUID der Buchungszeile (wird zur Verknüpfung der Buchungen mit FormBookings und ResourceBookings verwendet) bookingType 0=ONLINE, 1=OFFLINE comment Bemerkung (wird aus dem Remark-Formular übernommen) costCenter **Kostenstelle der Buchung (sind bei mehreren Stammdaten** Kostenstelle der Buchung (sind bei mehreren Stammdaten Kostenstellen hinterlegt, wird die Kostenstelle des letzten

![](_page_14_Picture_178.jpeg)

### <span id="page-14-2"></span><span id="page-14-0"></span>**Feldbeschreibung der Formulare**

![](_page_14_Picture_179.jpeg)

## <span id="page-14-3"></span><span id="page-14-1"></span>**Feldbeschreibung der Aufgaben [in Entwicklung]**

## <span id="page-15-0"></span>**Anhang C: Templates für letzte Aktion**

Als Templateing Engine für den String wird eine abgespeckte Version von Mustache [\(https://mustache.github.io/](https://mustache.github.io/mustache.5.html) [mustache.5.html](https://mustache.github.io/mustache.5.html)) verwendet.

Die Templates werden zusätzlich zur Standardanzeige (Uhrzeit + Aktionsbezeichnung) als zusätzliche Zeilen ausgegeben, die für jede Aktion beliebig definiert werden können. Bei Verwendung von Formularen (mit der Formulareingabe-Lizenz) können auch sämtliche Formularfelder mit der im Formular hinterlegten ID angezeigt werden.

### <span id="page-15-4"></span><span id="page-15-1"></span>**Systemvariablen**

![](_page_15_Picture_210.jpeg)

(name) des Formularfelds

### <span id="page-15-5"></span><span id="page-15-2"></span>**Beispiel**

1 2 {{#project}}Projekt: {{project}}{{/project}}{{#costcenter}} Kostenstelle: {{costcenter}}{{/costcenter}}

{{#project}} kennzeichnet den Beginn einer bedingten Ausgabe, für den Fall dass project nicht leer ist. Die Bedingung endet mit dem Tag {{/project}}.

Hinweis: Damit keine Leerzeilen entstehen falls einzelne Felder leer sind, müssen Zeilenumbrüche ebenfalls als Teil der bedingten Ausgabe definiert werden. Der Zeilenumbruch zwischen Projekt und Kostenstelle ist daher Teil der Ausgabe für die Kostenstellen-Bedingung. Ansonsten kommt es zu einer leeren Zeile, falls die Kostenstelle nicht ausgefüllt ist.

### <span id="page-15-6"></span><span id="page-15-3"></span>**Ausgabe mit gesetzter costcenter Variable**

Projekt: Projekt A

KoSt: Verwaltung

## <span id="page-16-0"></span>**Ausgabe ohne gesetzte costcenter Variable**

<span id="page-16-1"></span>Projekt: Projekt A